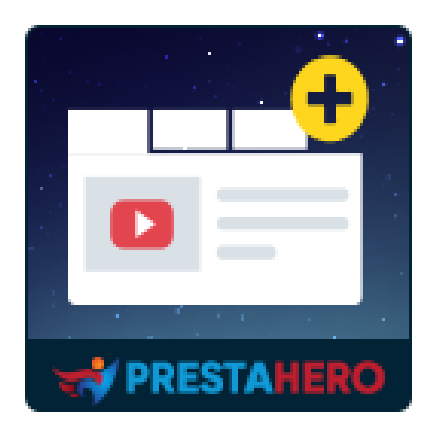

# **Campos y pestañas personalizados en la página de producto**

**Añade campos y pestañas del producto personalizados en cualquier parte de la página del producto. Compatible con múltiples tipos de contenido como texto, selección, casilla de verificación, vídeo, imagen, archivo, fecha, color, etc.**

Un producto de PrestaHero

# **Contenido**

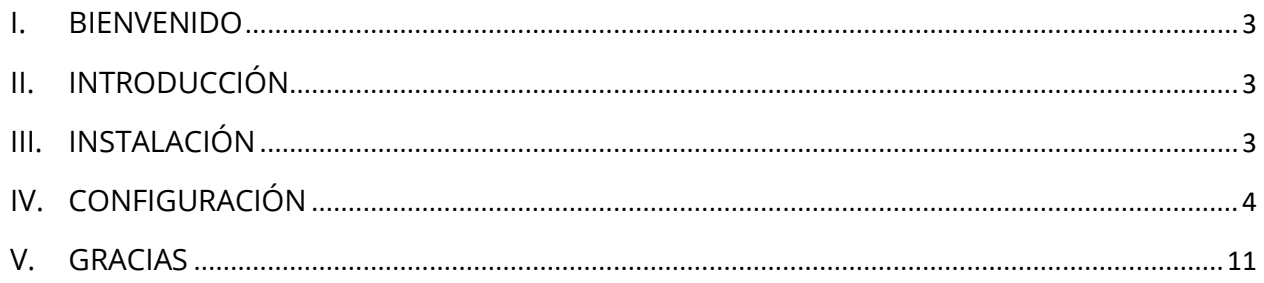

#### <span id="page-2-0"></span>**I. BIENVENIDO**

Gracias por comprar nuestro producto. Esperamos guiarle a través de todos los aspectos de la instalación del módulo y la configuración del módulo dentro de este documento. Lo sí tiene alguna pregunta que esté fuera del alcance de esta documentación, no dude en contactarnos.

#### <span id="page-2-1"></span>**II. INTRODUCCIÓN**

PrestaShop solo tiene una pestaña de información general del producto, que a menudo se queda corta para mostrar toda la información que queremos mostrar a los clientes potenciales y, a menudo, es información crucial.

"**Campos y pestañas personalizados en la página de producto**" es un módulo que amplía PrestaShop para permitir a los propietarios de tiendas agregar pestañas adicionales personalizadas a los productos. Las pestañas adicionales se muestran en las páginas de detalles del producto ya la derecha de la pestaña "Detalles del producto" predeterminada. Se pueden agregar, eliminar y reorganizar fácilmente pestañas adicionales.

*\* "Campos y pestañas personalizados en la página de producto" es compatible con PrestaShop 1.6.x, PrestaShop 1.7.x y PrestaShop 8.x*

#### <span id="page-2-2"></span>**III. INSTALACIÓN**

1. Vaya a **"Módulos / Módulos y servicios",** haga clic en **"Subir un módulo / Seleccionar archivo"**

- 2. Seleccionar el archivo de módulo **"ets\_extraproducttabs.zip"** desde el ordenador y luego haga clic en **"Abrir"** para instalar
- 3. Haga clic en el botón "**Configurar**" del módulo que acaba de instalar para abrir la página de configuración del módulo.

## <span id="page-3-0"></span>**IV. CONFIGURACIÓN**

En la lista de módulos instalados (ubicada en "**Módulos / Módulos y servicios / Módulos instalados**"), busque "**Campos y pestañas personalizados en la página de producto**" y luego haga clic en el botón "**Configurar**" para abrir su página de configuración.

Haga clic en el botón "**Agregar nueva pestaña**" para agregar una nueva pestaña adicional.

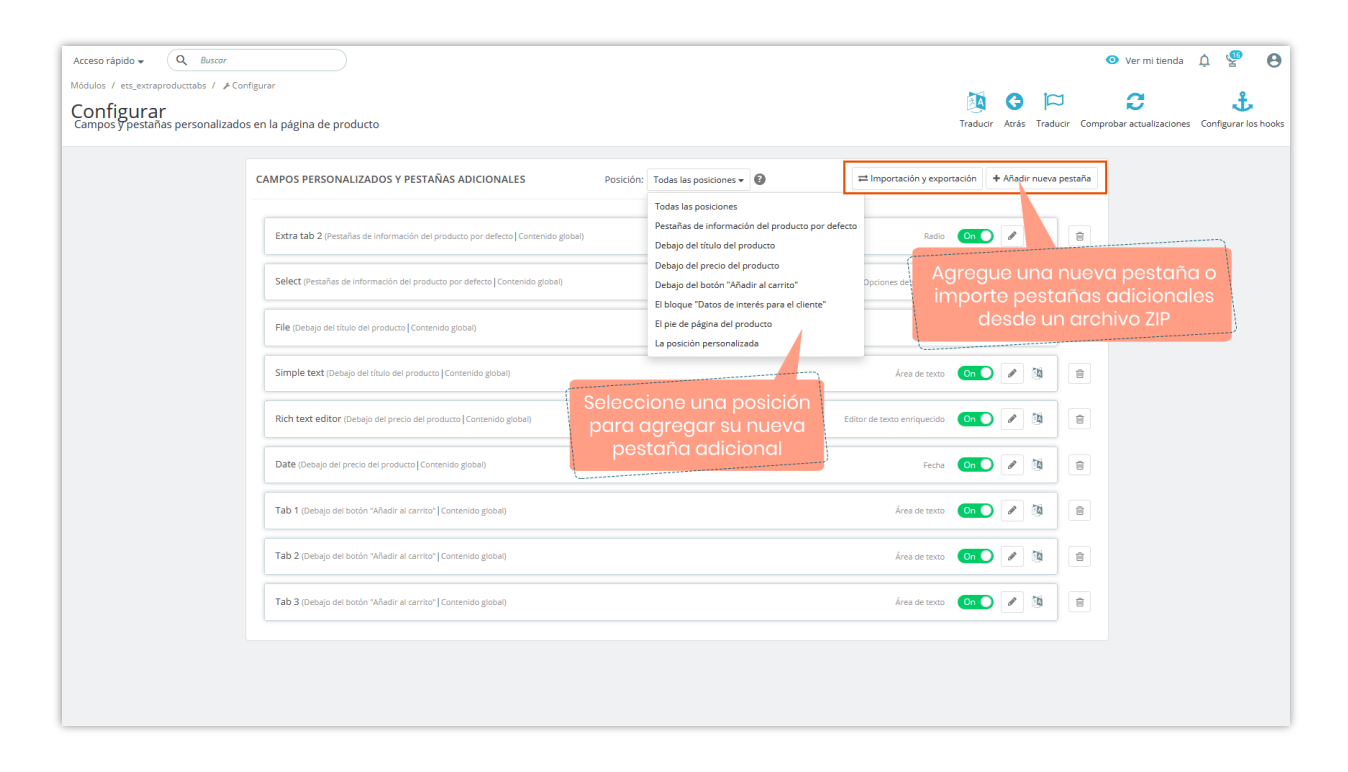

Nuestro módulo admite las siguientes posiciones de visualización en la página de detalles del producto:

- Pestañas de información del producto por defecto,
- debajo del título del producto,
- debajo del precio del producto,
- debajo del botón "Añadir al carrito",
- en el bloque "Datos de interés para el cliente",
- en el pie de página del producto,
- en la posición personalizada

En la ventana emergente "**Añadir nueva pestaña**", configure su pestaña adicional como prefiera.

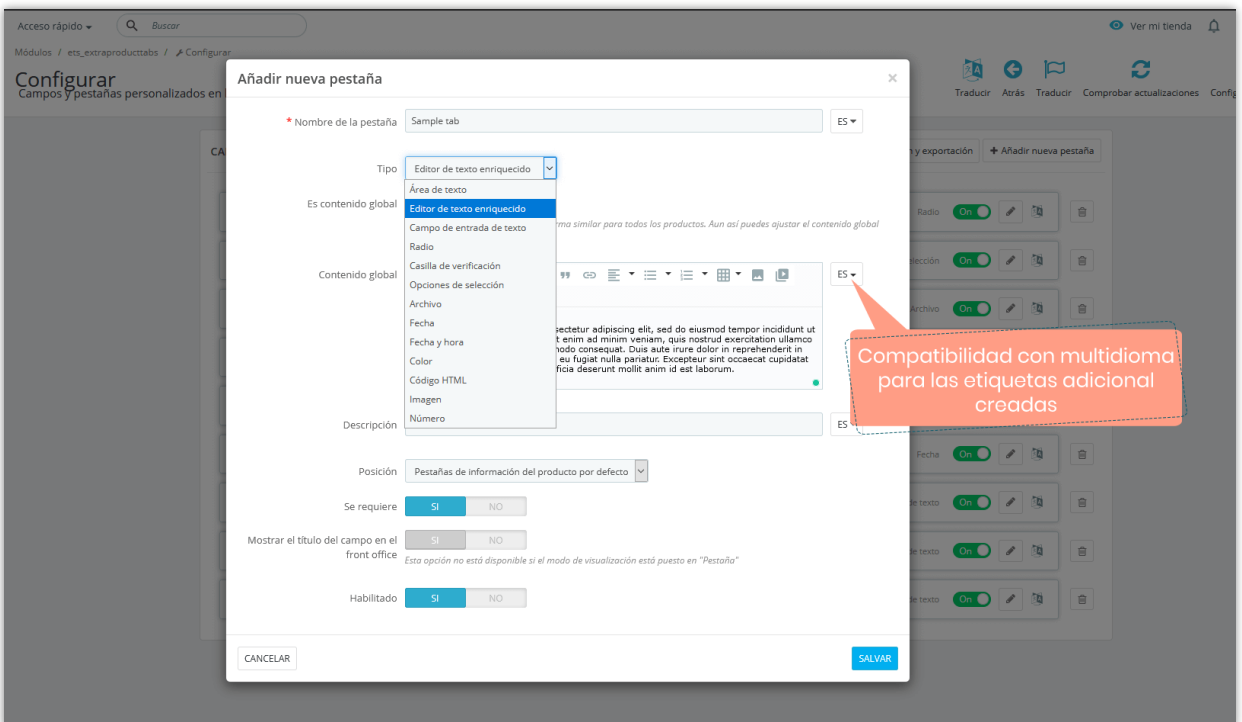

- Ingrese el nombre de la pestaña. Este módulo le permite ingresar el nombre de la pestaña para varios idiomas.
- Tipo de contenido: seleccione un tipo de contenido para su pestaña adicional. El módulo **Campos y pestañas personalizados en la página de producto** admite los siguientes tipos de contenido: texto (área de texto enriquecido, campo de entrada

de texto, editor de texto enriquecido), radio, casilla de verificación, opciones de selección, campo, fecha, fecha y hora, color, código HTML, imagen, número, etc.

- **Contenido global**: si habilita esta opción, el valor predeterminado (contenido predeterminado) de esta pestaña se aplicará a todos los productos y no podrá personalizar el contenido de la pestaña para un producto específico.
- **Valor predeterminado**: contenido predeterminado para su pestaña adicional.
- **Se requiere**: establezca su pestaña adicional como elemento "obligatorio". Cuando agregue un nuevo producto, deberá agregar contenido para la pestaña adicional.
- **Habilitado:** habilita / deshabilita esta pestaña adicional.

Haga clic en el botón "Salvar" para terminar.

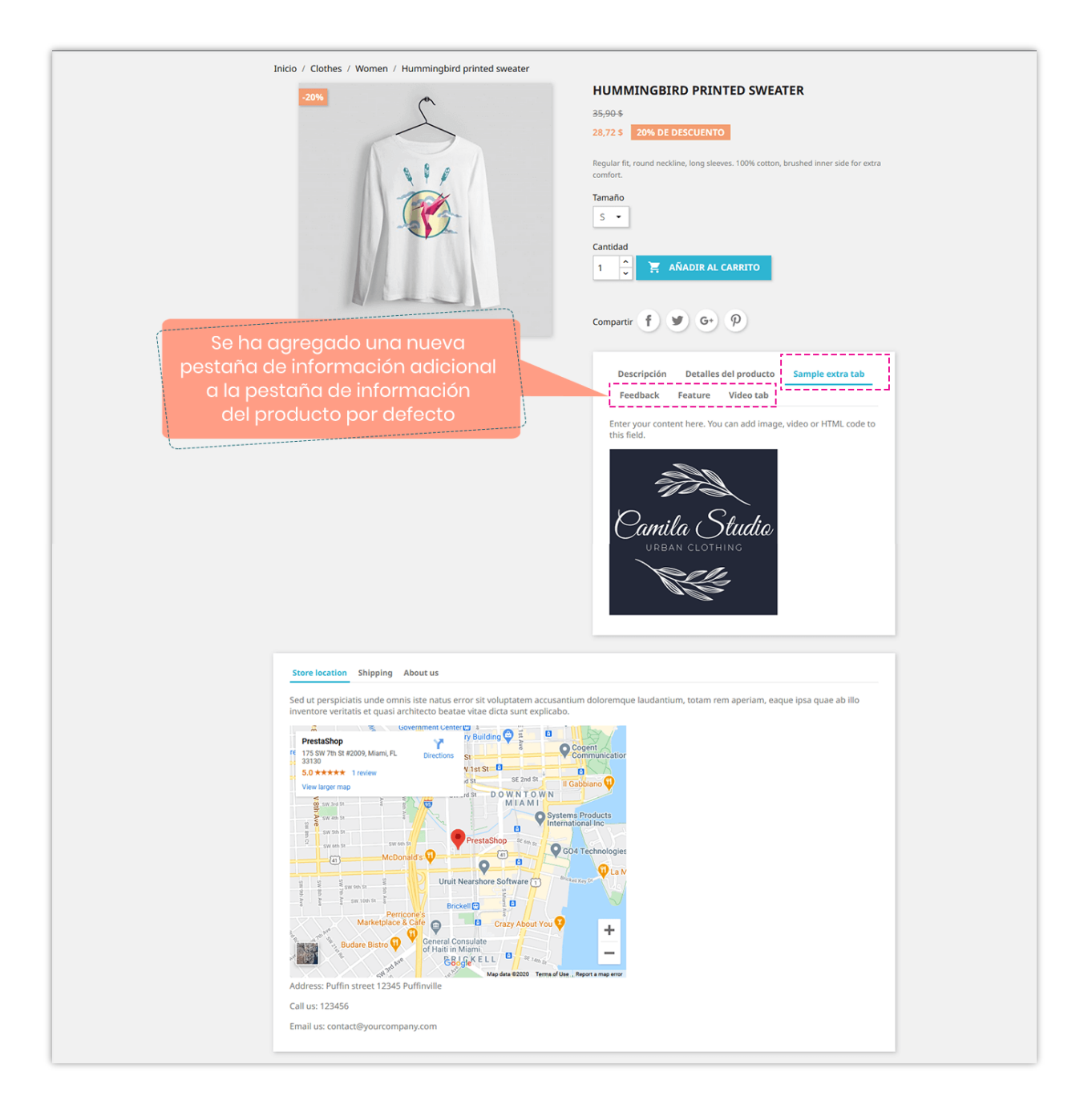

Después de agregar pestañas adicionales / campos personalizados, puede arrastrar y soltar para ordenar las pestañas; editar el contenido de la pestaña o eliminar una pestaña.

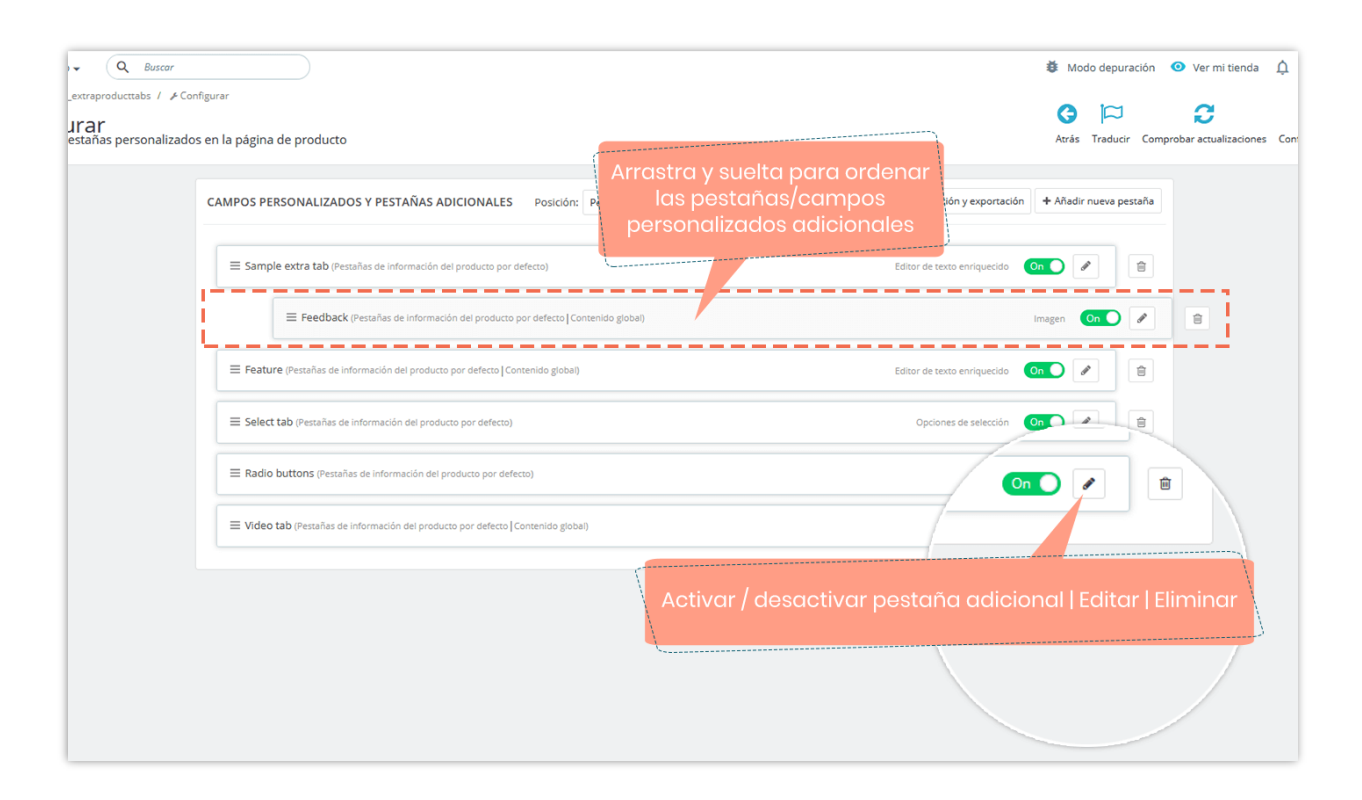

## ❖ *Personalizar pestaña adicional para un producto específico:*

Este módulo le permite personalizar el contenido de la pestaña adicional para cada producto.

- Desde **Catálogo > Productos** > abra la pestaña adicional del producto que desea personalizar.
- Vaya a la pestaña "**Información extra**" de la página de edición del producto.
- Personalice el contenido de la pestaña adicional como desee.
- Para "**Contenido global** ", si desea personalizar el contenido de la pestaña, desactive el interruptor "**Usar contenido global**" y luego ingrese su contenido personalizado.
- Haga clic en "Guardar" para finalizar.

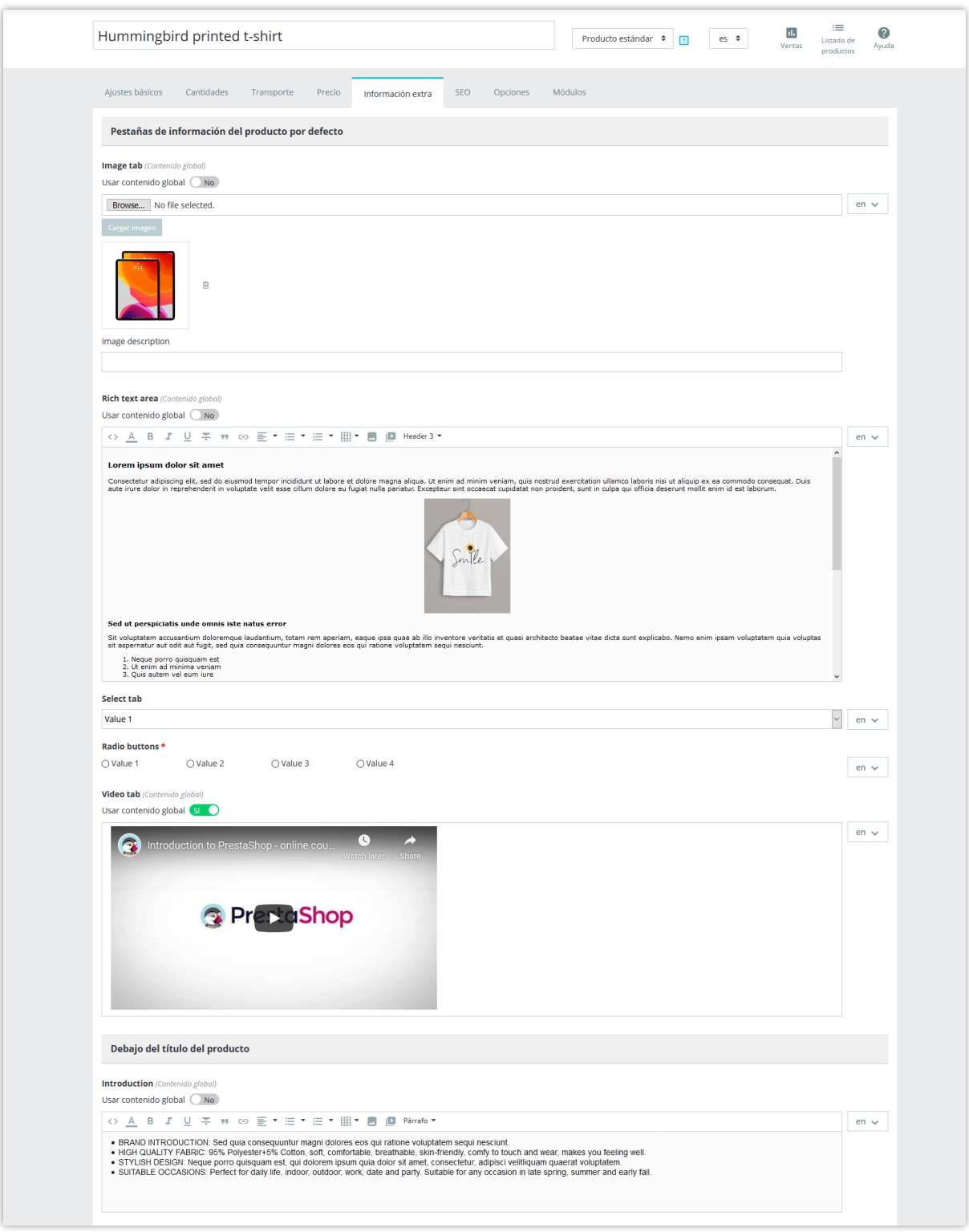

Aquí hay un ejemplo de pestañas de información adicional / campos personalizados que se muestran en varias posiciones de la página de detalles del producto:

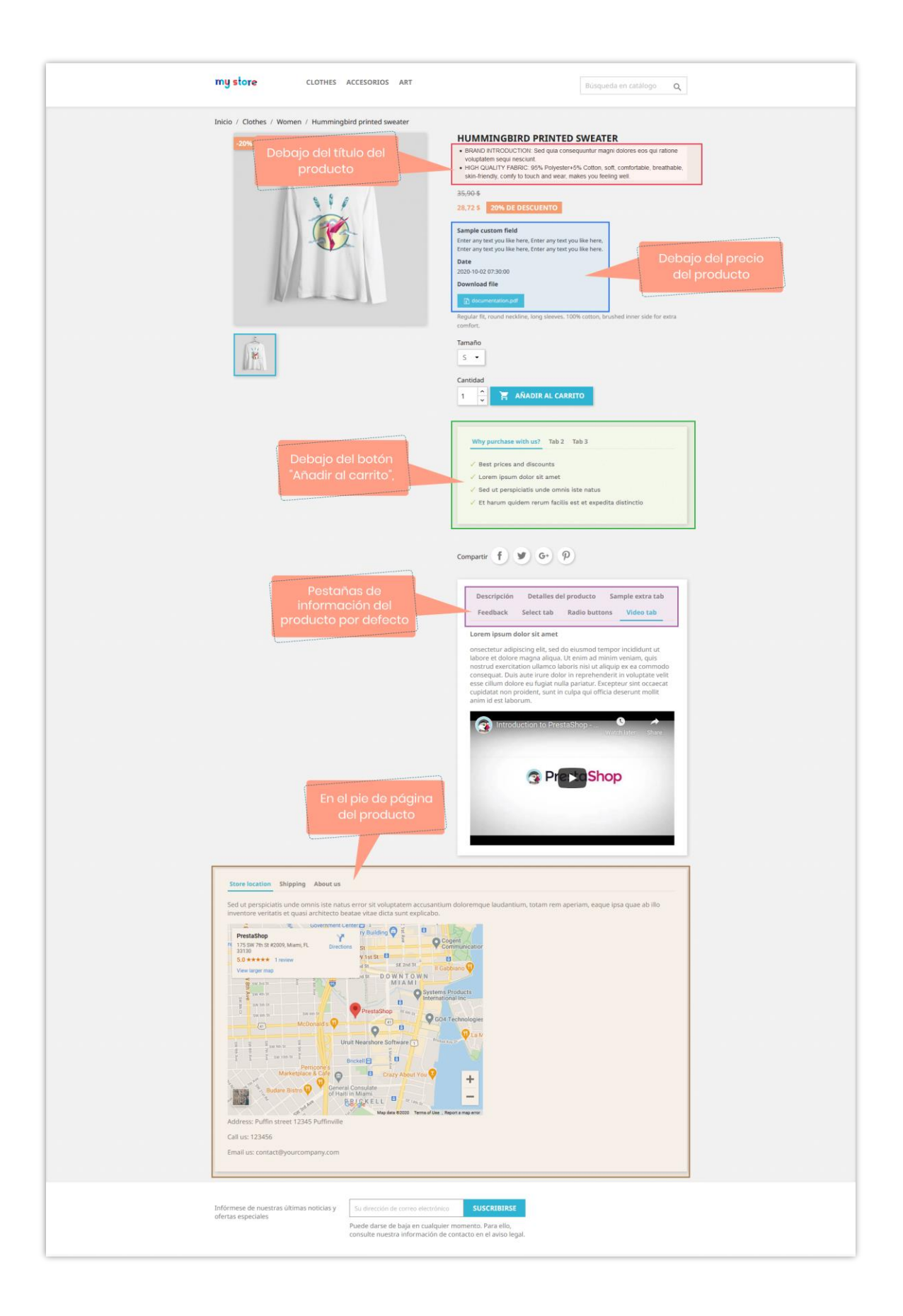

# <span id="page-10-0"></span>**V. GRACIAS**

Gracias nuevamente por comprar nuestro módulo y revisar esta documentación. Esperamos que esta documentación haya proporcionado toda la información necesaria para ayudarlo a configurar y utilizar con éxito nuestro módulo **Campos y pestañas personalizados en la página de producto**.

Si tiene alguna pregunta para la cual la respuesta no está disponible en esta documentación, no dude en contactarnos